## **Filing the IRS' 990N form for Pi Kappa Lambda chapters**

This document provides information for quickly submitting your chapter's information. The process requires two steps:

- 1. Obtaining your login information, and
- 2.Completing the form.

The two steps will take approximately 5 minutes if you are prepared with the information ahead of time AND if the internet is not bogged down with cyber traffic.

## What you need:

- Complete chapter/school address
- Name of chapter officer representing the chapter
- Chapter's EIN (if you don't know or can't find your EIN in the chapter records, contact the National Office at music@pikappalambda.org.

For more complete information from the IRS point your browser to: *http://www.irs.gov/Charities-&-Non-Profits/Annual-Electronic-Filing-Requirement-for-Small-Exempt-Organizations-Form-990-N-%28e-Postcard%29*

**STEP 1**1. Point your browser to http://epostcard.form990.org/ You need to *Register as a New User*, so click on that link in Step 1.

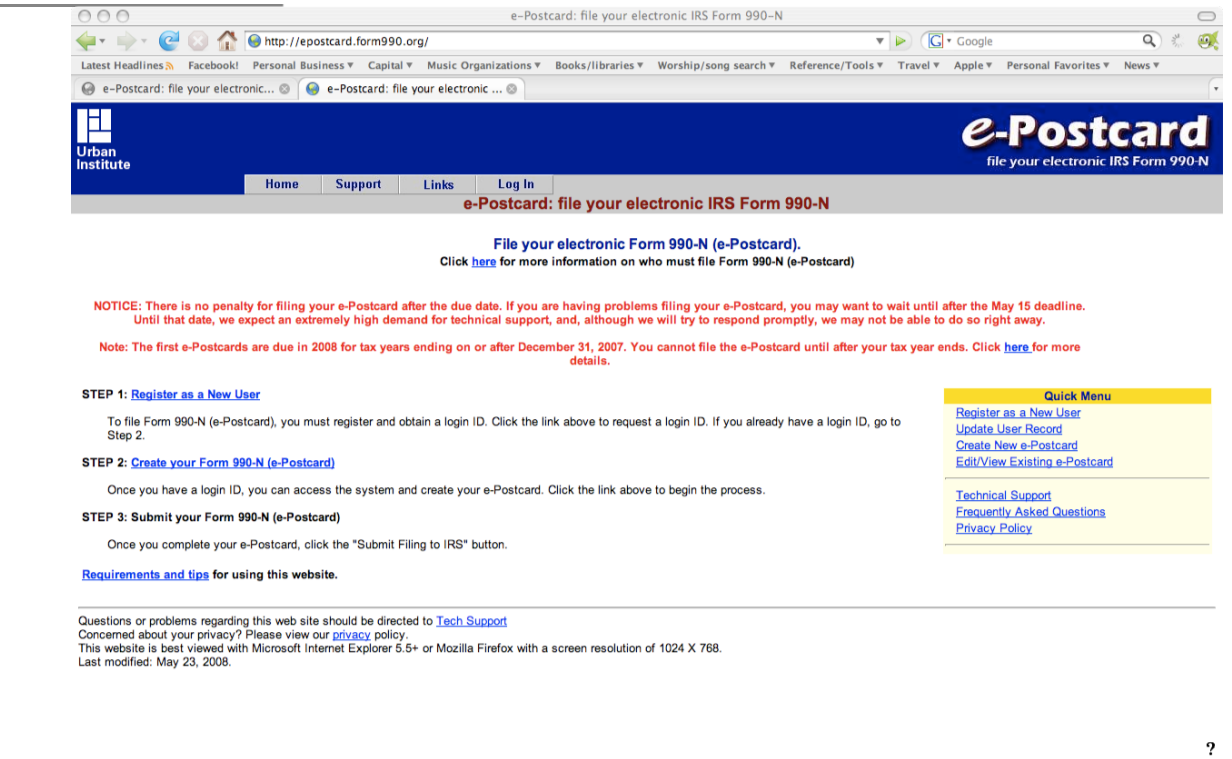

2. This takes you to the window below.

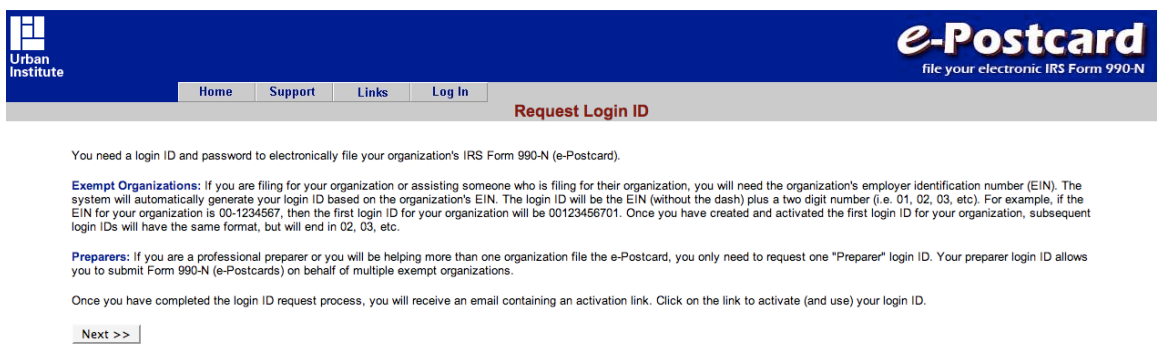

- Read the information about Exempt Organizations versus Preparer and make your choice about which way you wish to file. Your best option probably is to go as Exempt Organization where as the national office needed to register as a preparer.
- Click next to go on.3. In this next window choose your status and enter your EIN.
- Click the next button to go on.4. In this next window complete the information and carefully select and RECORD a password.
- 5. I was unable to recreate the next window for this document. However, you now complete the information about the organization, and complete the registration.
- They will immediately send you a email with information for verifying your registration. 6. Read the email and verify your registration. You are now ready for Step 2.

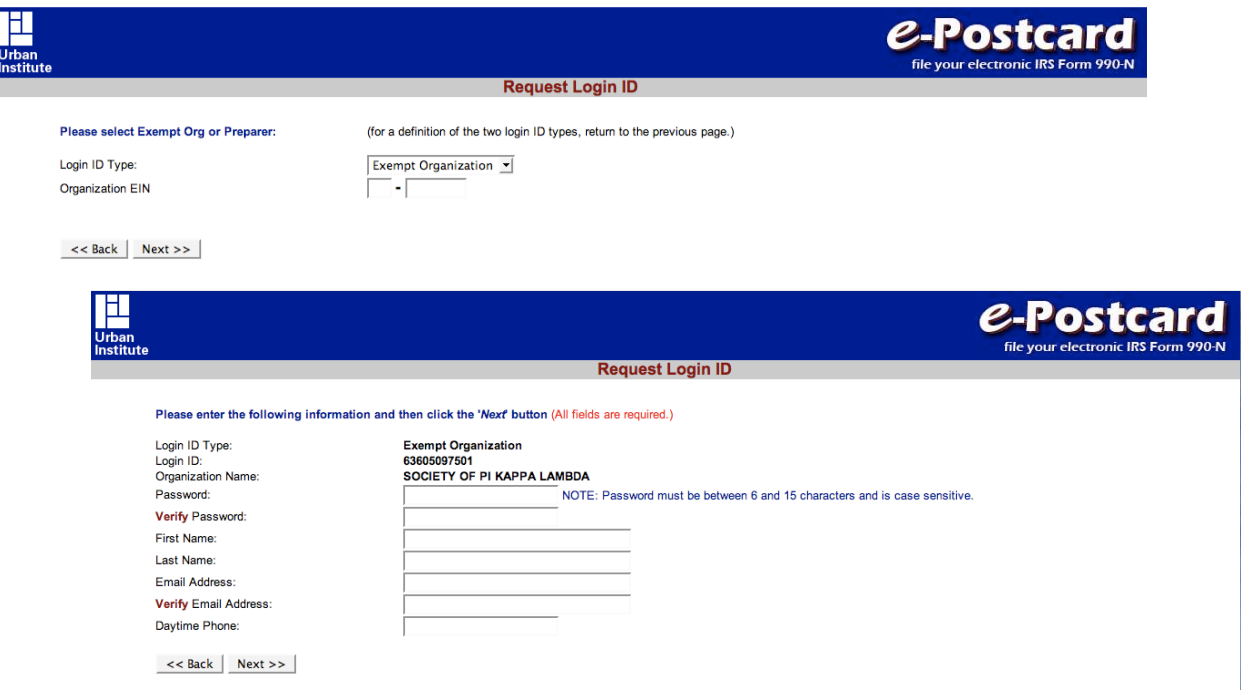

## **STEP 2**

- 7. Going back to the same URL as you did in Step 1, part 1, click on the link *Create Your 990-N epostcard*.
- This should take you to the following window which you should complete similarly to the example shown.

When finished, click on the **Next Page** button.

8. On this next page complete all the information about the officer (assumedly you) and the chapter. Here is a two-part example from the Zeta Lambda chapter's registration.

 $\boldsymbol{\mathcal{P}}$ 

 $\overline{h}$ 

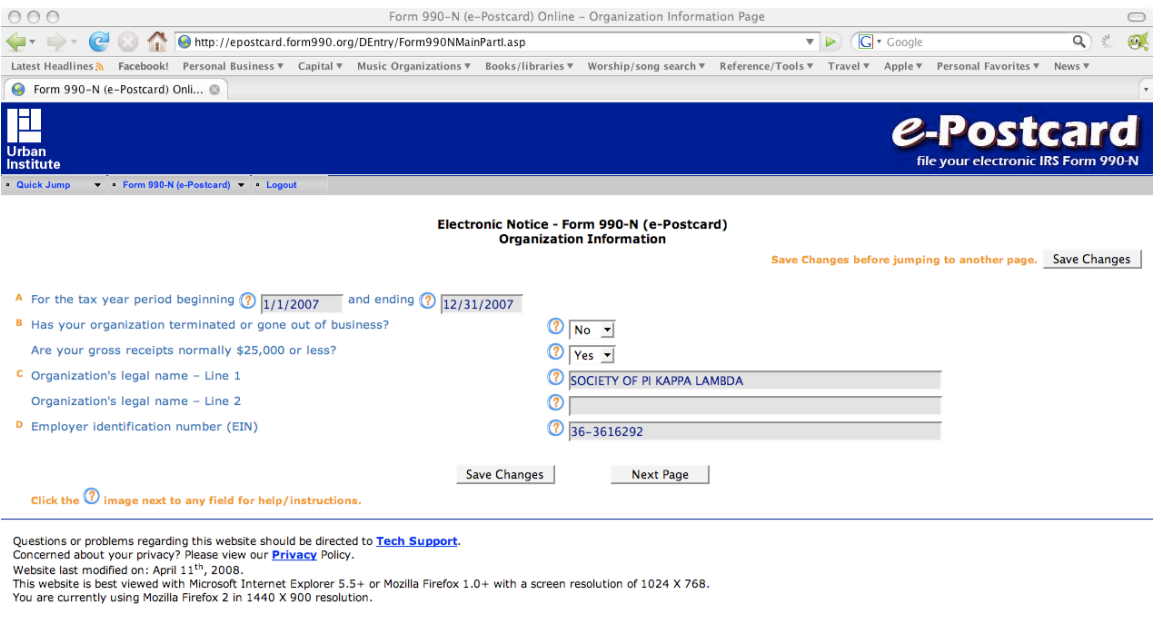

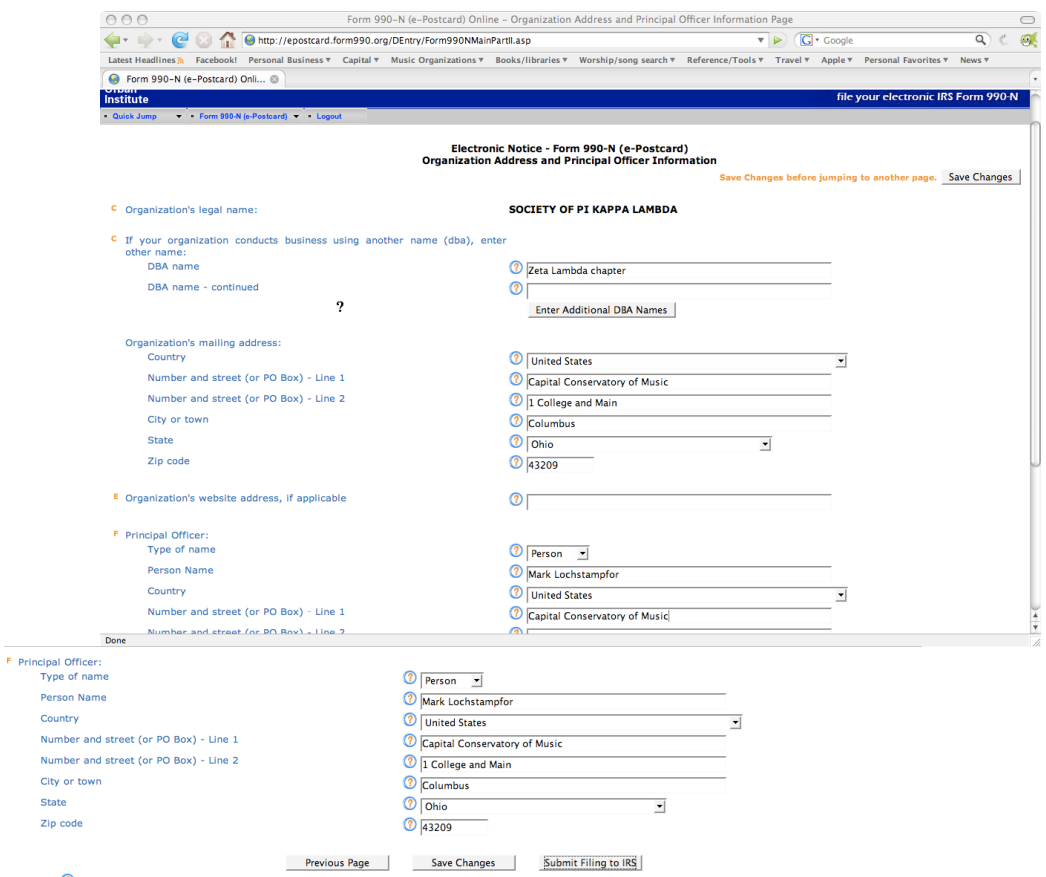

When finished, click the Save Changes button.9. If you are satisfied with the information, click Submit Filing to IRS.

## YOU'RE FINISHED.

rev. ML 5/2014